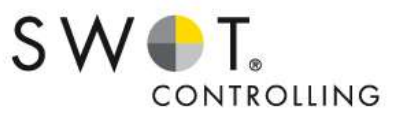

# SWOT. Für bessere Entscheidungen.

Installationshinweise SWOT 7.0

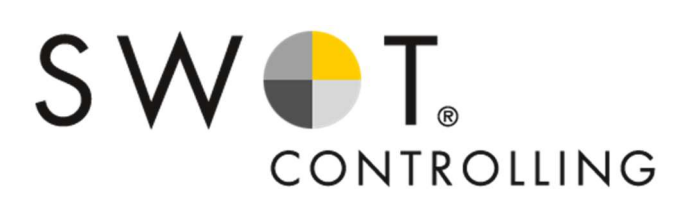

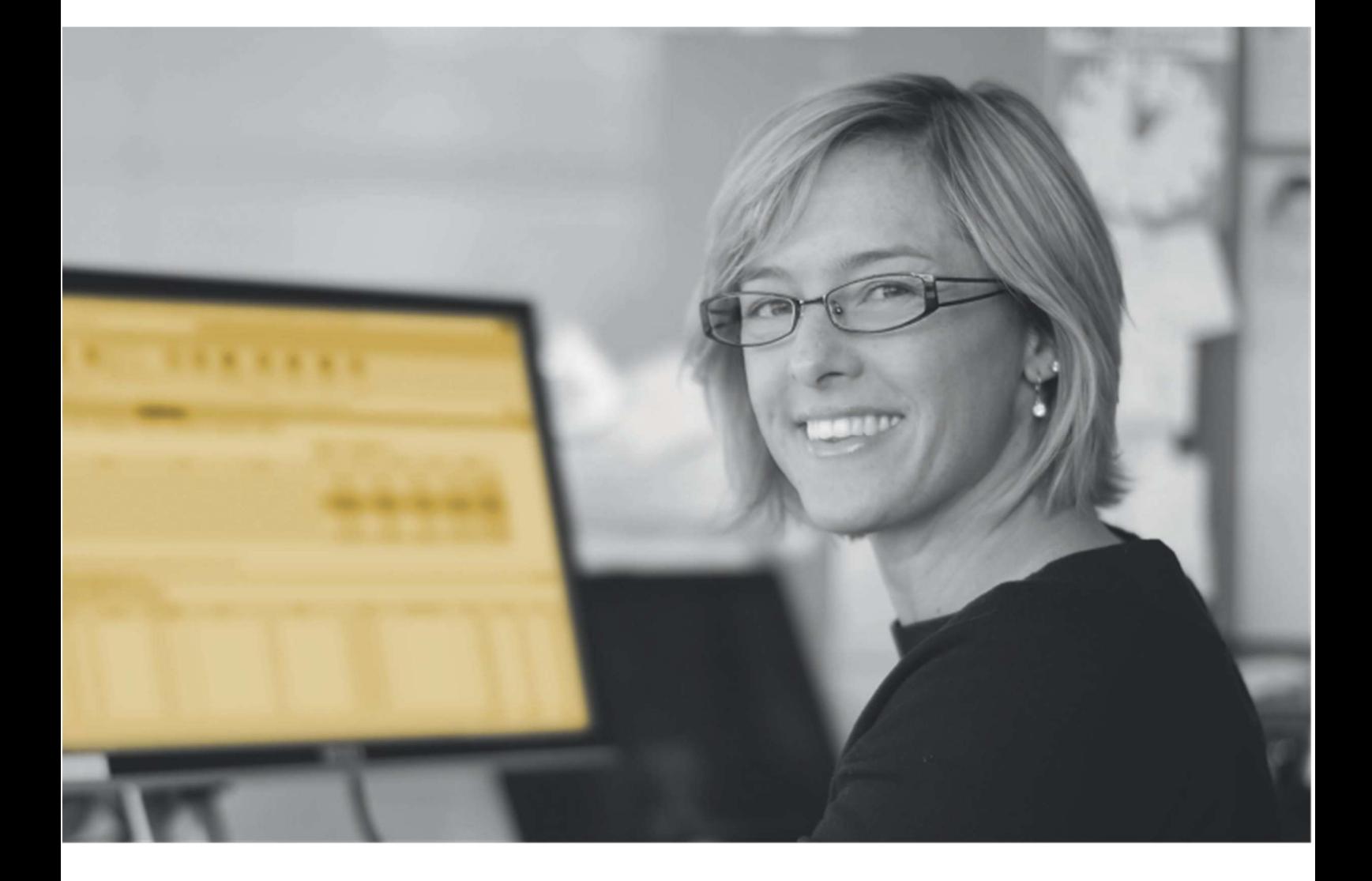

# Impressum

Installationshinweise SWOT Controlling

SWOT Controlling Installationshinweise<br>
Impressum<br>
Installationshinweise SWOT Controlling<br>
Installationshinweise SWOT Controlling<br>
Dieses Dokument ist urheberrechtlich geschützt. Die dadurch begründeten Rechte, insbesonder Dieses Dokument ist urheberrechtlich geschützt. Die dadurch begründeten Rechte, insbesondere die der Vervielfältigung und der Übersetzung, bleiben vorbehalten. Zuwiderhandlungen werden auf Grundlage des Urheberrechtsgesetzes strafrechtlich verfolgt.

Alle Angaben ohne Gewähr. Technische Änderungen vorbehalten.

# Inhaltsverzeichnis

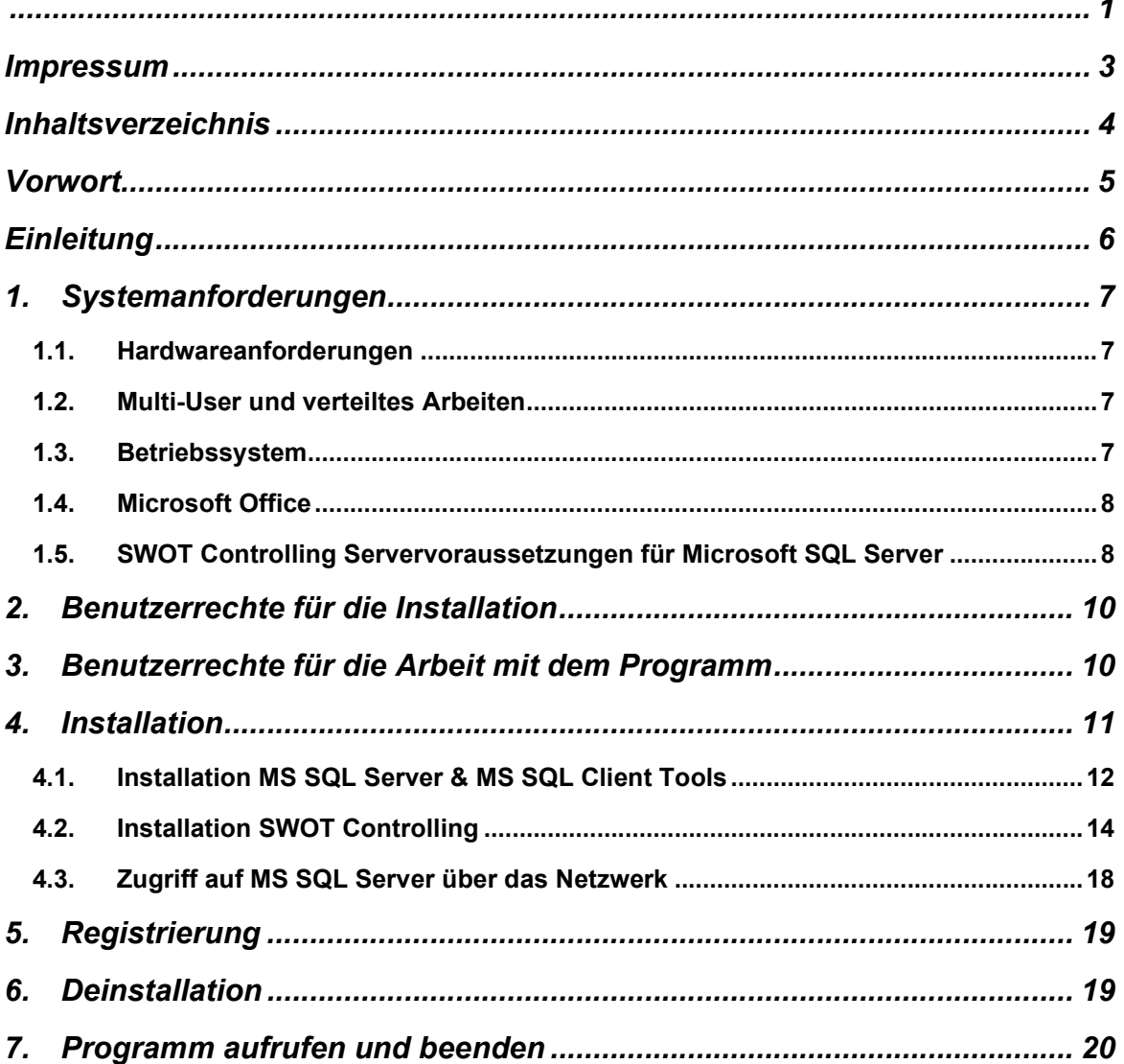

# Vorwort

Sehr geehrte Kundin, sehr geehrter Kunde, liebe Freunde des SWOT Controllings!

Sicherlich ist es ungewöhnlich, den Käufer unseres Produktes als "Freund" anzusprechen. Doch die allermeisten Anwender und Leser dieses Handbuches sind langjährige Kunden.

Und dann ist es gerechtfertigt. Sie verfolgen seit nunmehr 23 Jahren die Entwicklung unserer Gesellschaft und unserer Produkte. Sie kennen und schätzen SWOT Controlling bereits.

Aber auch diejenigen, die dieses Handbuch zum ersten Mal in den Händen halten, werden schnell erkennen, wie anwenderfreundlich SWOT Controlling aufgebaut und innovativ die Bedienung ist.

Im unüberschaubaren Wald der Controlling-Systeme, angefangen von einfachen Tabellenkalkulations-Systemen bis hin zu umfangreichen Planungsplattformen, ist es Ihnen gelungen, SWOT für sich zu entdecken. Und es wird sich für Sie lohnen.

Controlling GmbH. Alle Rechte vorbehalten.<br>
Sicherich ist es ungewöhnlich, den Käufer unseres Produktes af<br>
meisten Anwender und Leser dieses Handbuches sind langjähri<br>
Und dann ist es gerechtertigt. Sie verlogen seit num Denn anders als bei allen anderen Systemen setzt SWOT Controlling auf bereits ausgeklügelte Standards Ihrer Branche. Entweder durch gesetzliche Anforderungen des HGB, Steuerungskennzahlen der Branchenprofis oder unserer langjährigen Erfahrung bei der Einführung schlagkräftiger Controlling-Lösungen.

Doch was ist die eigentliche Aufgabe einer Controlling-Software?

Sie soll den Konten- und Kostenstellendschungel des Rechnungswesens transparent, beherrschbar und planbar machen. Außerdem sollte ein umfangreiches Reporting zur Außendarstellung enthalten sein. Und das alles ready-to-use nach der Installation.

Das alles und vieles mehr bietet Ihnen SWOT Controlling.

So, nun noch einmal an dieser Stelle herzlichen Dank für Ihr Vertrauen in unser Produkt SWOT Co, der führenden Software für ganzheitliche Unternehmensplanung mittelständiger Unternehmen, und viel Erfolg bei der Umsetzung Ihrer Strategien!

Ihr SWOT-Team

# Einleitung

Willkommen bei unserem Controlling System SWOT Co. SWOT Controlling steht für das ganzheitliche Unternehmenscontrolling. SWOT Controlling ist das Basissystem für ganzheitliches Unternehmenscontrolling.

Die mitgelieferten Branchenlösungen präsentieren sich im Aufbau nach unternehmerischen Gesichtspunkten: Deckungsbeiträge, Rohertrag, variable und fixe Kosten sowie Verwaltungs- und Vertriebsaufwendungen mit Ergebnissen nach Geschäftsbereichen und Profit-Centern.

SWOT Controlling verbindet in genialer Einfachheit die komplexen betriebswirtschaftlichen Zusammenhänge in Unternehmen und liefert alle zur Unternehmensführung notwendigen Aussagen zu Betriebserfolg, Gesamterfolg, Cash Flow, Liquidität und Bilanz.

Es handelt sich bei diesem Dokument um Hinweise, die Ihnen lediglich die Installation des Programms erleichtern sollen. Für eine genaue Beschreibung der Funktionen von SWOT Controlling verweisen wir auf unser Handbuch zu SWOT Controlling 7.

Ergänzend bieten wir regelmäßig Schulungen zu diesem Themenkomplex an. Aktuelle Termine erfahren Sie auf unserer Homepage www.swot.de oder auch telefonisch unter +49 (0)30 / 843 887-21.

Bei technischen Fragen und Anwendungsproblemen steht Ihnen unser telefonischer Support montags bis freitags in der Zeit von 8:00 bis 18:00 Uhr unter der Telefonnummer +49 (0)30 / 843 88 7-11 gerne zur Verfügung.

Die E-Mail-Adresse des Supports lautet support@swot.de

Wir wünschen Ihnen viel Spaß mit der erworbenen Software und freuen uns auf eine erfolgreiche Zusammenarbeit mit Ihnen.

# 1. Systemanforderungen

# 1.1. Hardwareanforderungen

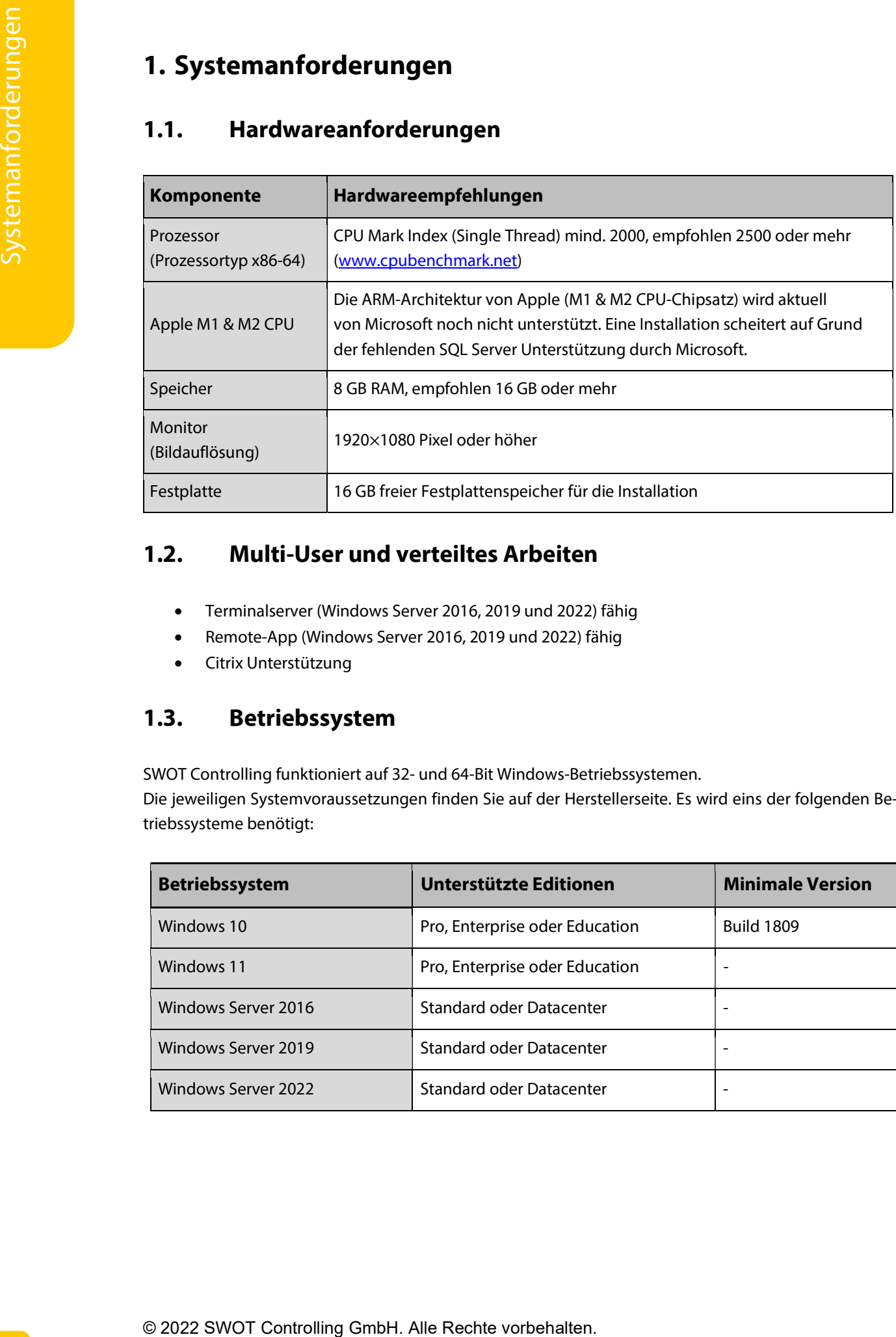

# 1.2. Multi-User und verteiltes Arbeiten

- Terminalserver (Windows Server 2016, 2019 und 2022) fähig
- Remote-App (Windows Server 2016, 2019 und 2022) fähig
- Citrix Unterstützung

# 1.3. Betriebssystem

SWOT Controlling funktioniert auf 32- und 64-Bit Windows-Betriebssystemen.

Die jeweiligen Systemvoraussetzungen finden Sie auf der Herstellerseite. Es wird eins der folgenden Betriebssysteme benötigt:

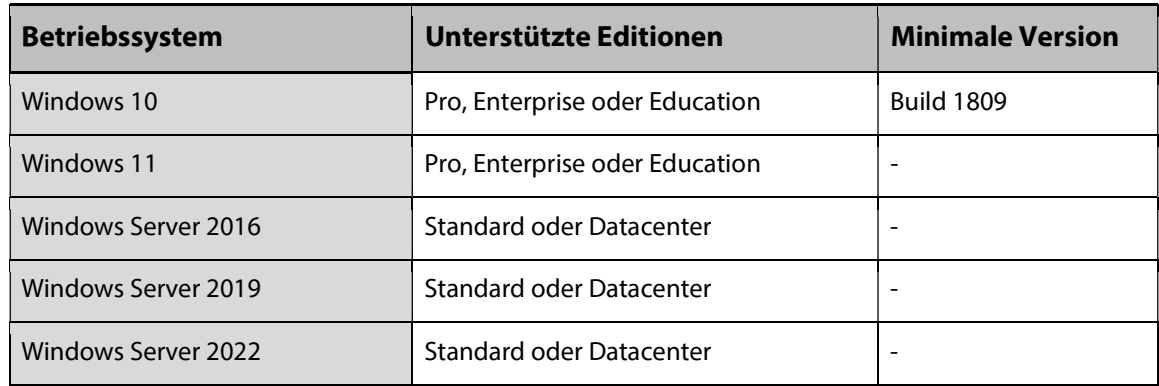

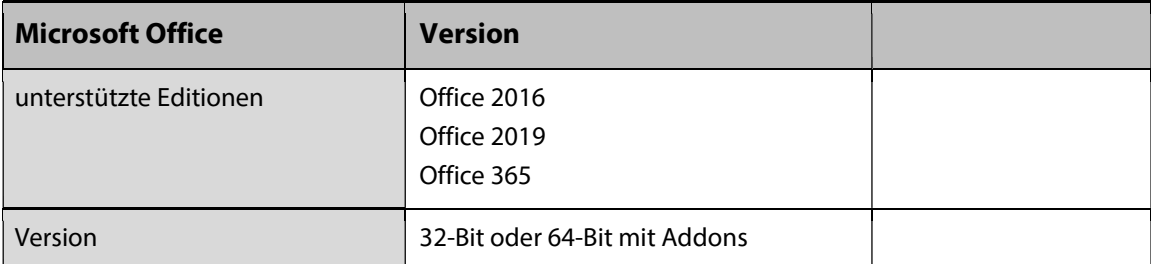

# 1.5. SWOT Controlling Servervoraussetzungen für Microsoft SQL Server

SWOT Controlling benötigt zur Vorhaltung der Datenbank einen Microsoft SQL Server. Die jeweiligen Systemvoraussetzungen des Microsoft SQL Servers finden Sie auf der Herstellerseite.

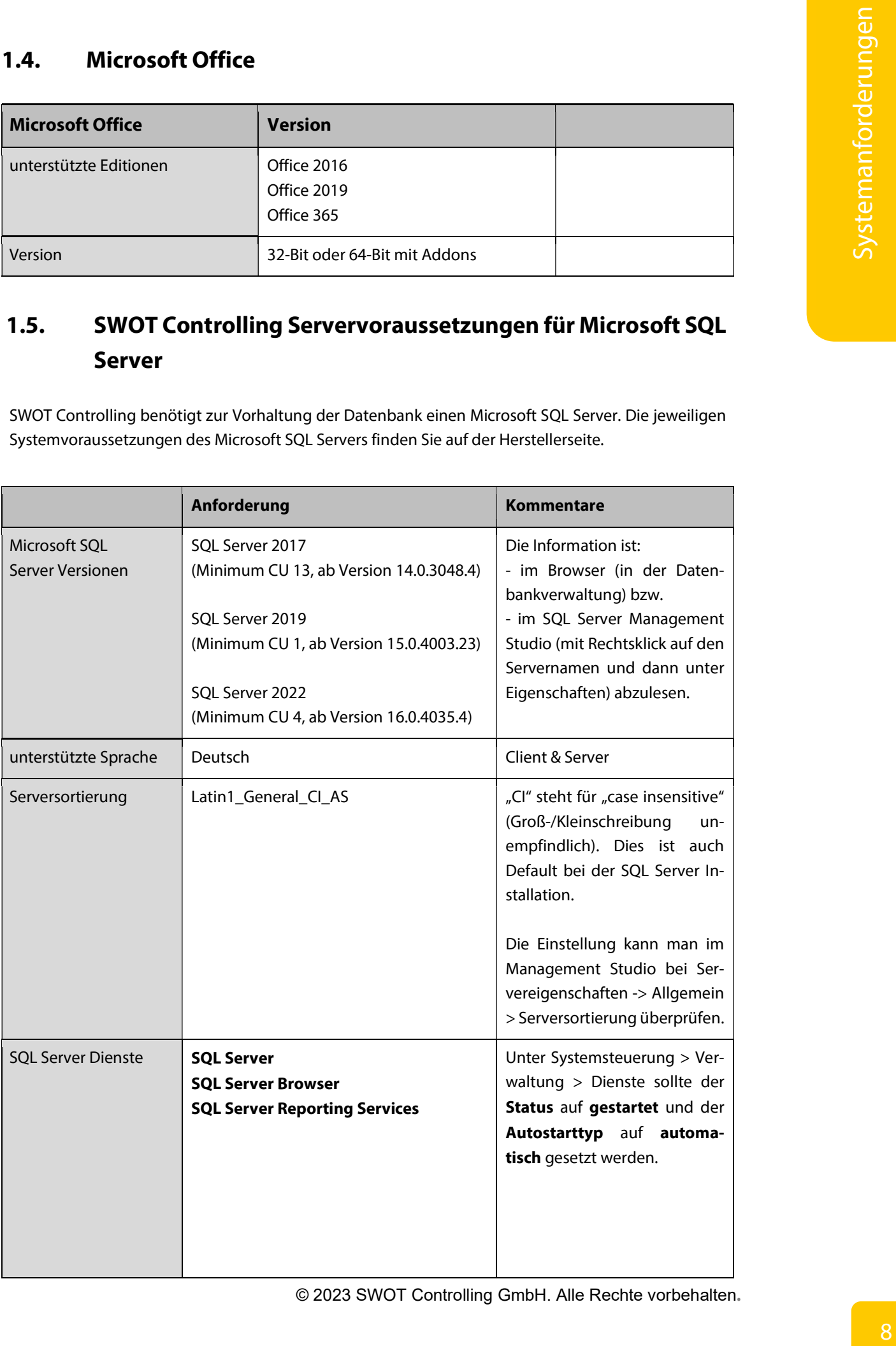

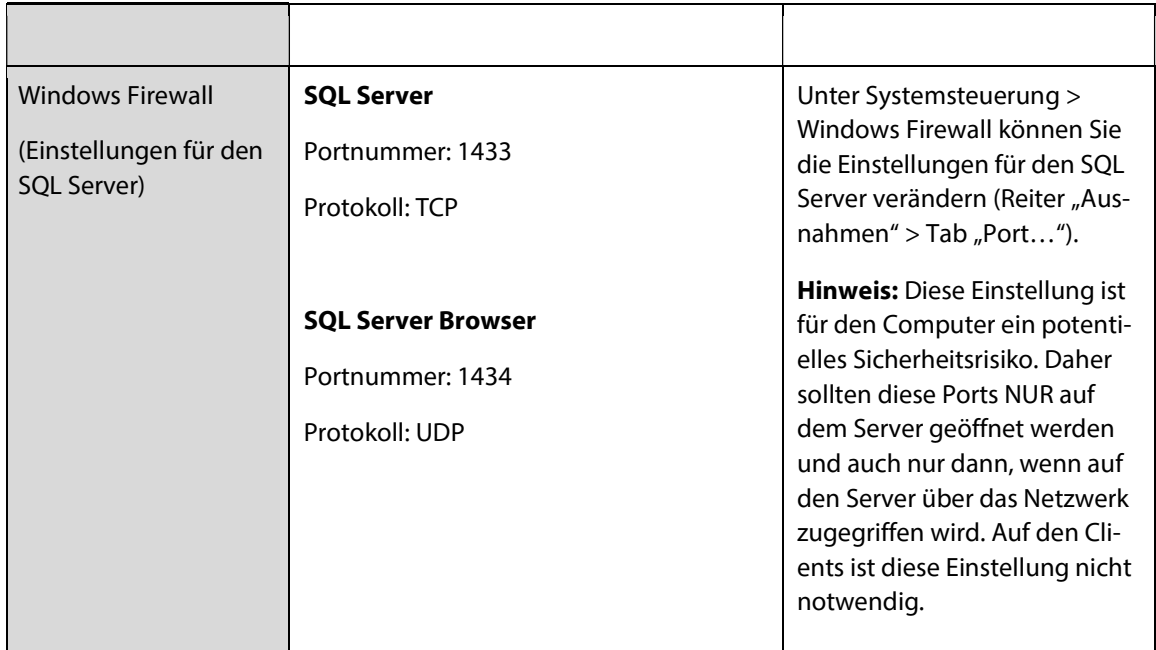

Wird eine Firewall benutzt, so definieren Sie für folgende Anwendungen Ausnahmen um die problemlose Kommunikation mit dem Datenbank-Server bzw. dem SWOT Updateserver (swot.de) zu ermöglichen.

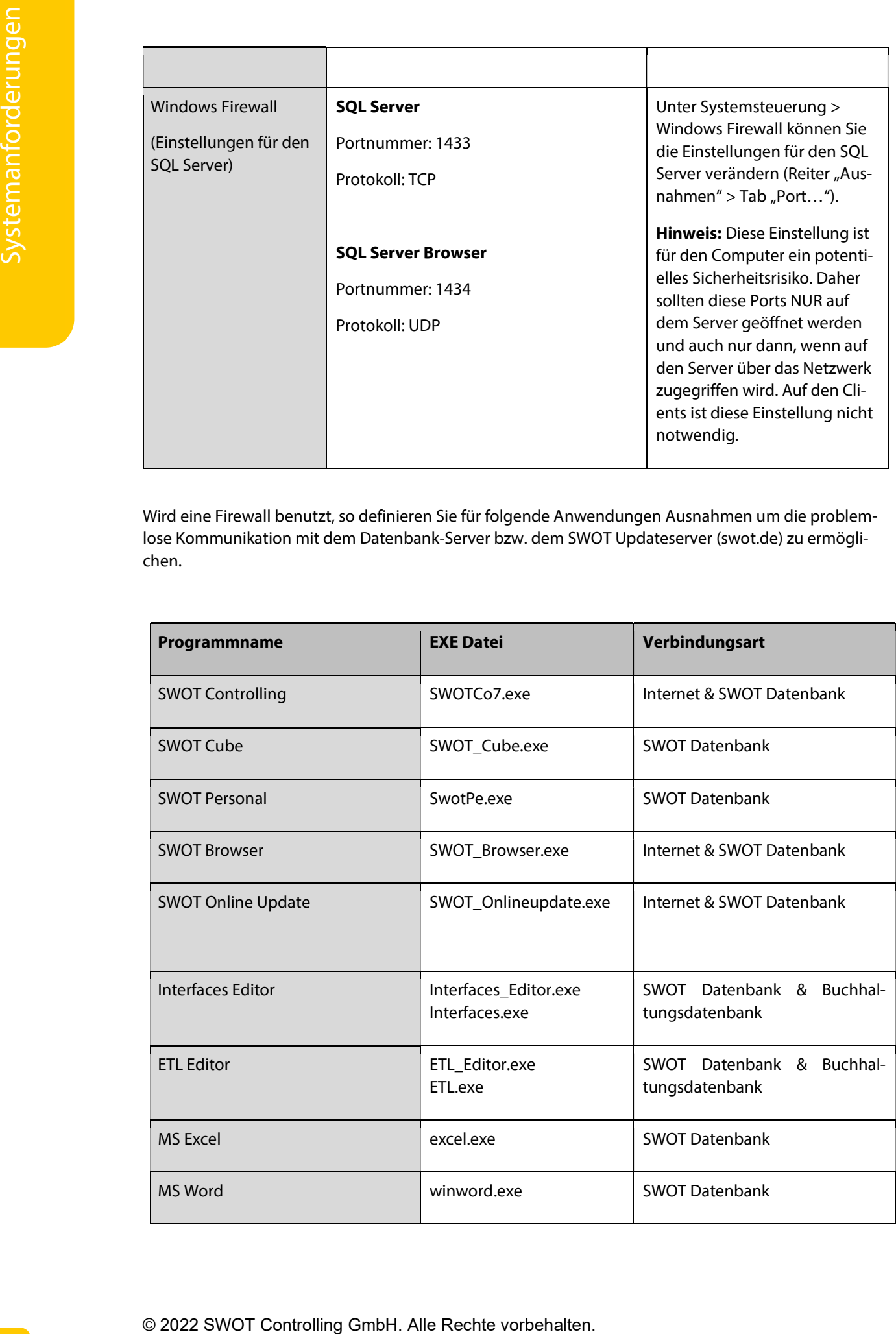

10 Benutzerrechte für die Installation<br>
2. Benutzerrechte für die Installation<br>
2. Benutzerrechte für die Installation<br>
2. Benutzerrechte für die Installation<br>
11 spherpses 12002 Selection 2. Benutzerrechte für die Arbeite Die Installation von SWOT Controlling und SWOT Ba (Berichtsassistent) muss mit lokalen Administratorrechten erfolgen oder aber mit folgenden Rechten im Einzelnen:

- 1. Registry (HKEY\_LOCAL\_MACHINE\SOFTWARE\SWOT) Hier und in allen Unterschlüsseln braucht der Benutzer volle Schreibrechte.
- 2. Programmverzeichnis (C:\Program Files (x86)\Business Objects) Hier und in allen Unterordnern braucht der Benutzer volle Schreibrechte.

# 3. Benutzerrechte für die Arbeit mit dem Programm

Der Anwender benötigt zur Arbeit mit SWOT Controlling mindestens Hauptbenutzer Rechte oder aber folgende Rechte im Einzelnen:

- 1. Installationsverzeichnis (C:\Programme\SWOT\SWOT7) Hier und in allen Unterordnern braucht der Benutzer volle Leserechte.
- 2. Programmverzeichnis (C:\Program Files (x86)\Business Objects) Hier und in allen Unterordnern braucht der Benutzer volle Leserechte.
- 3. Windows Temp-Verzeichnis (C:\Users\"Benutzname"\AppData\Local\Temp) Hier und in allen Unterordnern braucht der Benutzer volle Zugriffsrechte.
- 4. Registry (HKEY\_LOCAL\_MACHINE\SOFTWARE\SWOT) Hier und in allen Unterschlüsseln braucht der Benutzer volle Leserechte.
- 5. Registry (HKEY\_CURRENT\_USER) Hier und in allen Unterschlüsseln braucht der Benutzer volle Zugriffsrechte.
- 6. SQL Server

Hier benötigt man einen Benutzer, welcher berechtigt ist, eine neue Datenbank anzulegen und auf diese vollen Zugriffsrechte besitzt. Der Benutzer sa ist zu empfehlen.

# 4. Installation

Zur Installation von SWOT Controlling stecken Sie den USB-Stick in den USB-Port Ihres PCs. Das Installationsprogramm öffnet das entsprechende Menü für den Wechseldatenträger. Wählen Sie die Option "Ordner öffnen, um Dateien anzuzeigen", um den Inhalt des USB-Sticks einzusehen. Mit einem Doppelklick auf SWOT Startup.exe starten Sie den Installationsvorgang.

Alternativ können Sie auch den Webinstaller zur Installation von SWOT Controlling verwenden. Gehen Sie dazu auf www.swot.de, wo Sie unter dem Reiter Support > Download einen Link zum Download des SWOT Installers finden. Starten Sie den SWOT Installer, um mit dem Setup zu beginnen. Der Installer ermittelt alle fehlenden Programme und Dienste und lädt diese herunter. Die Dateien werden im Pfad der SWOT\_Installer.exe gespeichert, von hier kann auch die Installation zu einem späteren Zeitpunkt fortgesetzt werden.

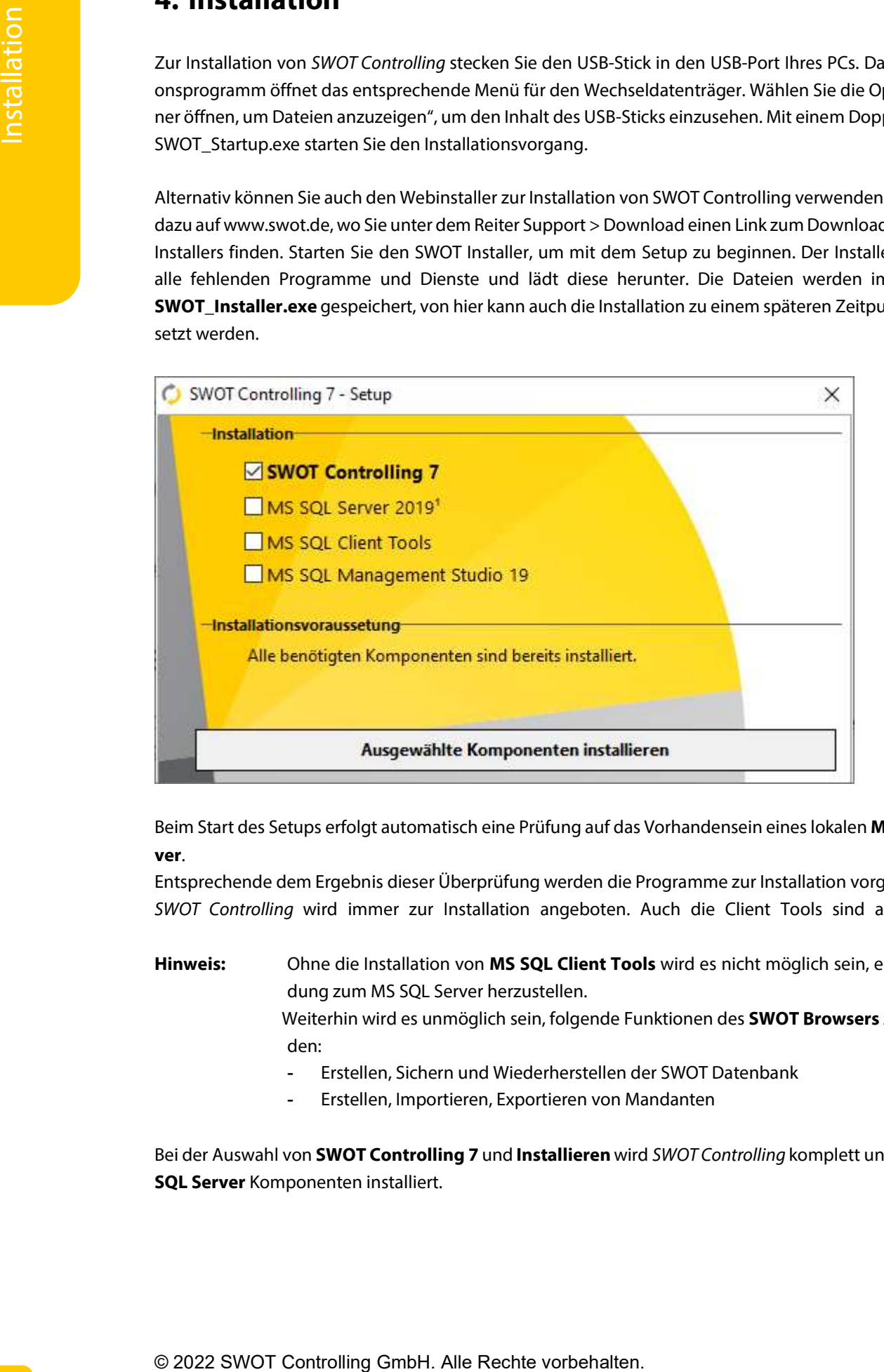

Beim Start des Setups erfolgt automatisch eine Prüfung auf das Vorhandensein eines lokalen MS SQL Server.

Entsprechende dem Ergebnis dieser Überprüfung werden die Programme zur Installation vorgeschlagen. SWOT Controlling wird immer zur Installation angeboten. Auch die Client Tools sind auswählbar.

Hinweis: Ohne die Installation von MS SQL Client Tools wird es nicht möglich sein, eine Verbindung zum MS SQL Server herzustellen.

> Weiterhin wird es unmöglich sein, folgende Funktionen des **SWOT Browsers** zu verwenden:

- Erstellen, Sichern und Wiederherstellen der SWOT Datenbank
- Erstellen, Importieren, Exportieren von Mandanten

Bei der Auswahl von **SWOT Controlling 7** und Installieren wird SWOT Controlling komplett und ohne MS SQL Server Komponenten installiert.

## 4.1. Installation MS SQL Server & MS SQL Client Tools

SWOT Controlling ist ein Datenbanksystem, das den MS SQL Server benötigt.

Falls Sie über keinen geeigneten MS SQL Server verfügen, können Sie eine kostenlose Express Edition von MS SQL Server mit installieren. Und zwar in der Version SQL Server 2017 mit Kumulativem Update (CU) 13.

Wenn Sie MS SQL Server und MS SQL Client Tools getrennt voreinander installieren und betreiben wollen, dann müssen auf allen Arbeitsplätzen auf denen SWOT Controlling eingesetzt werden soll, auch jeweils MS SQL Client Tools installiert werden.

Sollten Sie bereits über einen MS SQL Server im Netzwerk verfügen und diesen verwenden wollen, installieren Sie bitte vorab die zu diesem MS SQL Server gehörenden und für den Zugriff benötigten MS SQL Client Tools.

In diesem Fall deaktivieren Sie bitte die Auswahl für MS SQL Server und MS SQL Client Tools.

Hinweis: Bei einer eventuell vorhandenen Firewall stellen Sie diese bitte vorab so ein, dass der MS SQL Server nicht blockiert wird. Port: 1433 TCP 1434 UDP

> Falls trotz des Öffnens der beiden Ports keine Verbindung zwischen dem Remote MS SQL Server und dem Client hergestellt werden konnte, öffnen Sie bitte den Port 1076 TCP.

> Bei einem händischen Setup des MS SQL Servers muss die Setupdatei auf ein lokales Laufwerk kopiert werden. Wenn dies nicht beachtet wird, kann es vorkommen, dass während der Installation nicht alle Dateien gefunden werden können.

> Sollten Sie sich bei der MS SQL Server Installation für eine Windows Authentifizierung entschieden haben, muss der Administrator Ihnen spezielle Rechte zusprechen. Diese muss der Administrator vor der Installation tätigen, indem er den MS SQL Server so einrichtet, dass die Rechte des Users erweitert werden. Der Benutzer muss auf den MS SQL Server zugreifen können, um mit unserem Programm arbeiten zu können.

Wenn Sie sich für die Installation der kostenlose Express Edition des MS SQL Server oder MS SQL Client Tools entschieden haben, werden die ausgewählten Komponenten umgehend und als erstes installiert.

Als Hilfestellung haben wir auch den Installationshinweis hinterlegt, welcher nach Ihrer Auswahl von Installieren und vor dem Beginn jeglicher Installation automatisch angezeigt wird.

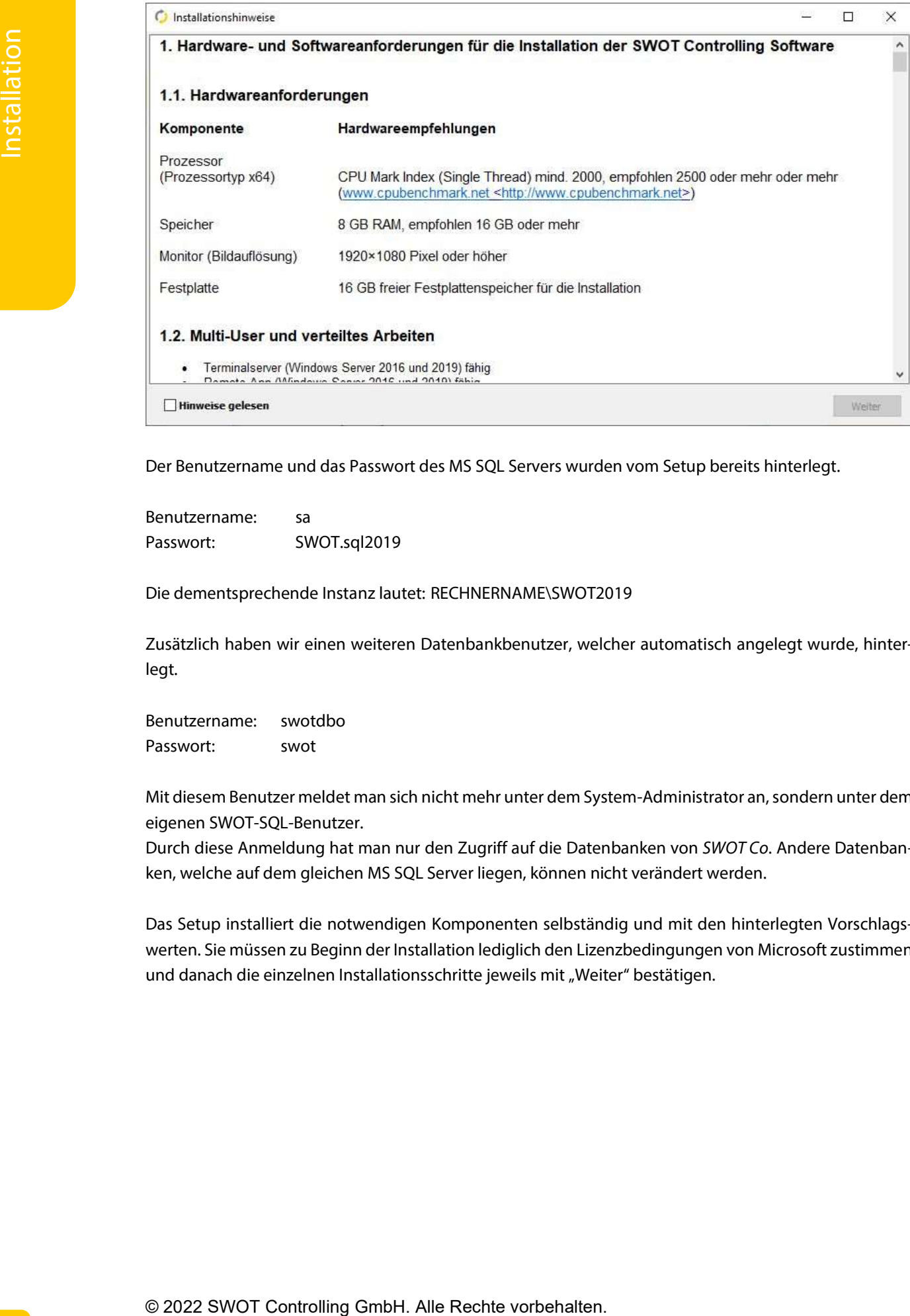

Der Benutzername und das Passwort des MS SQL Servers wurden vom Setup bereits hinterlegt.

Benutzername: sa Passwort: SWOT.sql2019

Die dementsprechende Instanz lautet: RECHNERNAME\SWOT2019

Zusätzlich haben wir einen weiteren Datenbankbenutzer, welcher automatisch angelegt wurde, hinterlegt.

Benutzername: swotdbo Passwort: swot

Mit diesem Benutzer meldet man sich nicht mehr unter dem System-Administrator an, sondern unter dem eigenen SWOT-SQL-Benutzer.

Durch diese Anmeldung hat man nur den Zugriff auf die Datenbanken von SWOT Co. Andere Datenbanken, welche auf dem gleichen MS SQL Server liegen, können nicht verändert werden.

Das Setup installiert die notwendigen Komponenten selbständig und mit den hinterlegten Vorschlagswerten. Sie müssen zu Beginn der Installation lediglich den Lizenzbedingungen von Microsoft zustimmen und danach die einzelnen Installationsschritte jeweils mit "Weiter" bestätigen.

# 4.2. Installation SWOT Controlling

### Sprache auswählen

Zu Beginn des Setups werden Sie aufgefordert, eine Sprache für den folgenden Setup-Prozess zu wählen. Sie können momentan zwischen Deutsch und Englisch wählen.

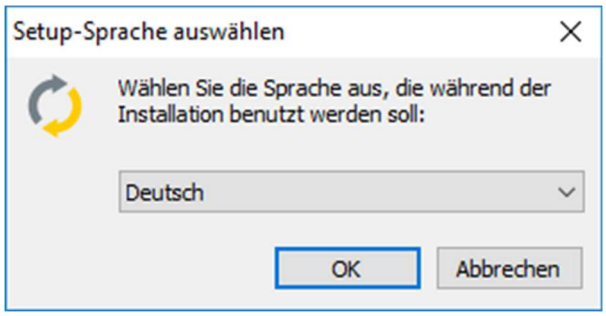

### Mit dem Datenbank-Server verbinden

Im nächsten Schritt geben Sie die notwendigen Informationen an, um sich mit dem Datenbank-Server zu verbinden. Sie können zwischen einer Windows-Authentifizierung und einer SQL Server-Authentifizierung wählen. Bei der Windows-Authentifizierung verwendet SWOT Ihre Windows-Login-Daten. (Wir raten von dieser Variante ab.)

Falls Sie sich für eine Installation mit SQL Server Authentifizierung entscheiden, müssen Sie die den Benutzernamen sowie das Passwort für den Zugriff auf Ihren SQL Server eingeben (Wir empfehlen diese Variante). Ein Klick auf "Zugangsdaten testen" prüft die eingegebenen Daten auf Korrektheit. Erst nach erfolgreichem Test der Zugangsdaten können Sie mit "Weiter" zum nächsten Schritt des Setups gelangen.

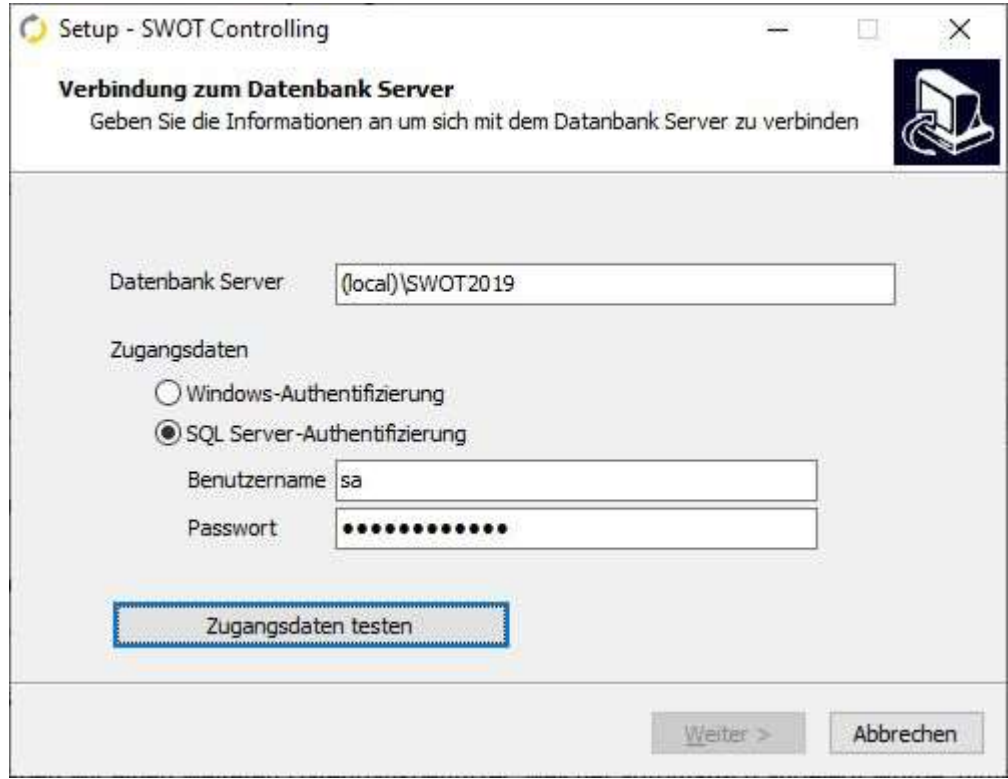

Hinweis: Folgende Zeichen im Passwort für SQL Server Benutzer (zum Beispiel "sa") bitte nicht verwenden: ^{}

Der in den Microsoft SQL Server Client Tools verwendete "Microsoft ODBC Driver for SQL Server" interpretiert beim Verbinden zum SQL Server diese Zeichen falsch und es kann keine Verbindung zum SQL Server hergestellt werden.

Hinweis: Auch bei einer Neuinstallation von SWOT Controlling wird das Setup die bisher verwendeten Einstellungen bezüglich MS SQL Server und dessen Zugangsdaten finden und zur weiteren Verwendung vorschlagen.

Bei der Verwendung eines bereits vorhandenen oder vorab separat installierten MS SQL Servers muss der Name des zu verwendenden MS SQL Servers und dessen Zugangsdaten im Feld **SQL-Servername** eingegeben werden.

#### Zielordner wählen

Als nächstes wählen Sie einen Zielordner, in dem SWOT Controlling installiert werden soll. Mit einem Klick auf "Durchsuchen" können Sie Ihren lokalen PC und freigegebene Netzlaufwerke durchsuchen und den gewünschten Pfad festlegen. Alternativ können Sie den Pfad auch händisch in das Textfeld eingeben. Klicken Sie auf "Weiter", um zum nächsten Schritt zu gelangen.

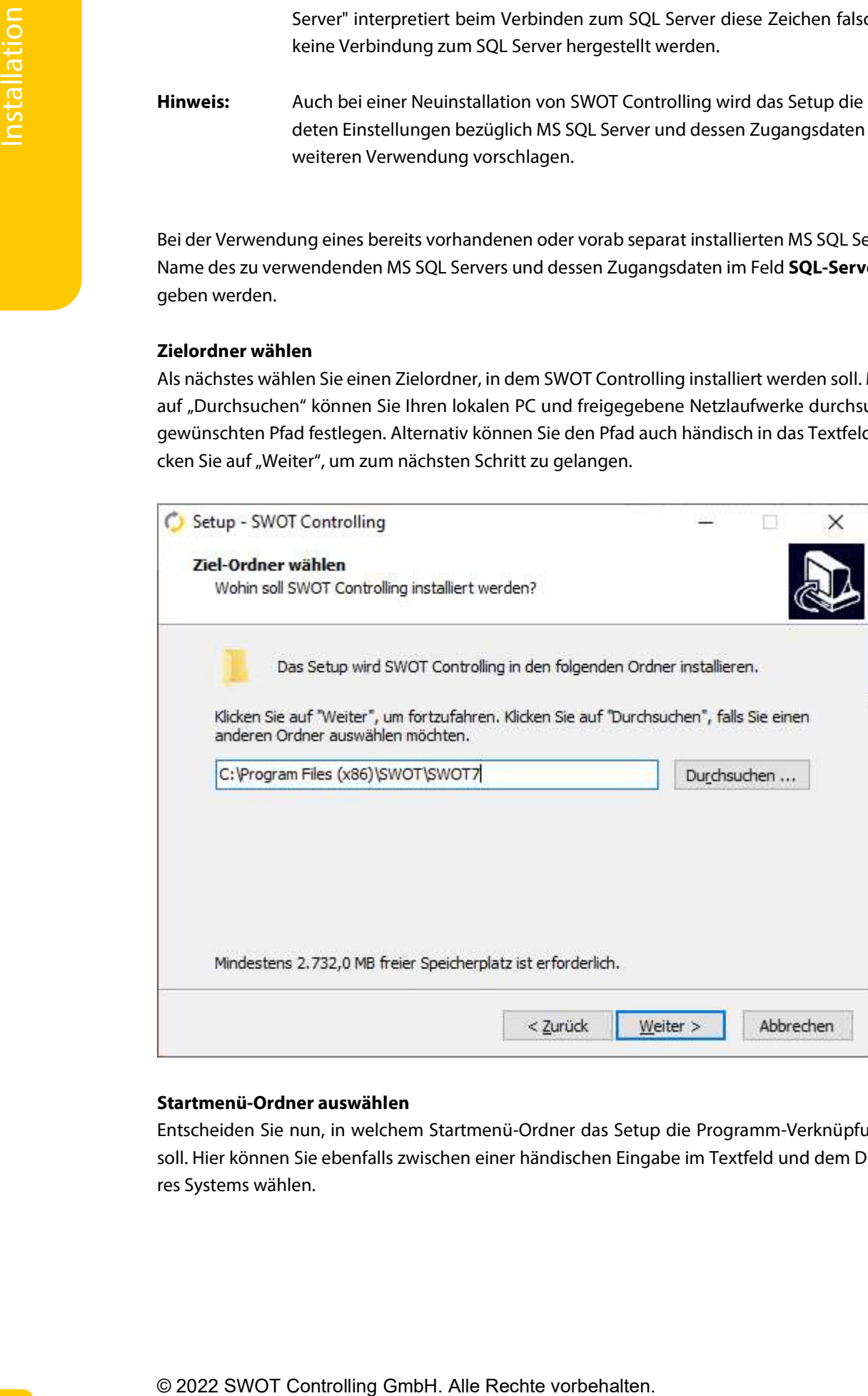

#### Startmenü-Ordner auswählen

Entscheiden Sie nun, in welchem Startmenü-Ordner das Setup die Programm-Verknüpfungen erstellen soll. Hier können Sie ebenfalls zwischen einer händischen Eingabe im Textfeld und dem Durchsuchen Ihres Systems wählen.

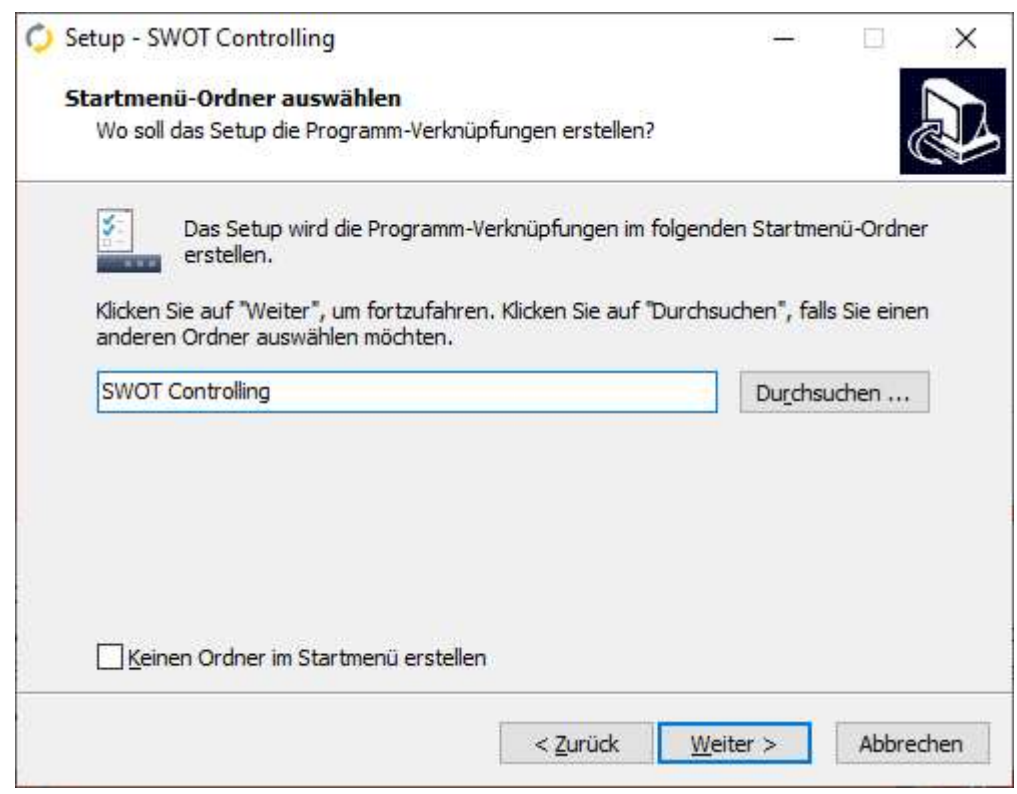

### Desktop-Symbol erstellen

Wenn Sie ein Desktop-Symbol erstellen möchten, so setzen Sie nun ein Häkchen an entsprechender Stelle. Bei der Installation von SWOT Controlling sowie SWOT Berichtsassistent sind keine weiteren Optionen vorhanden.

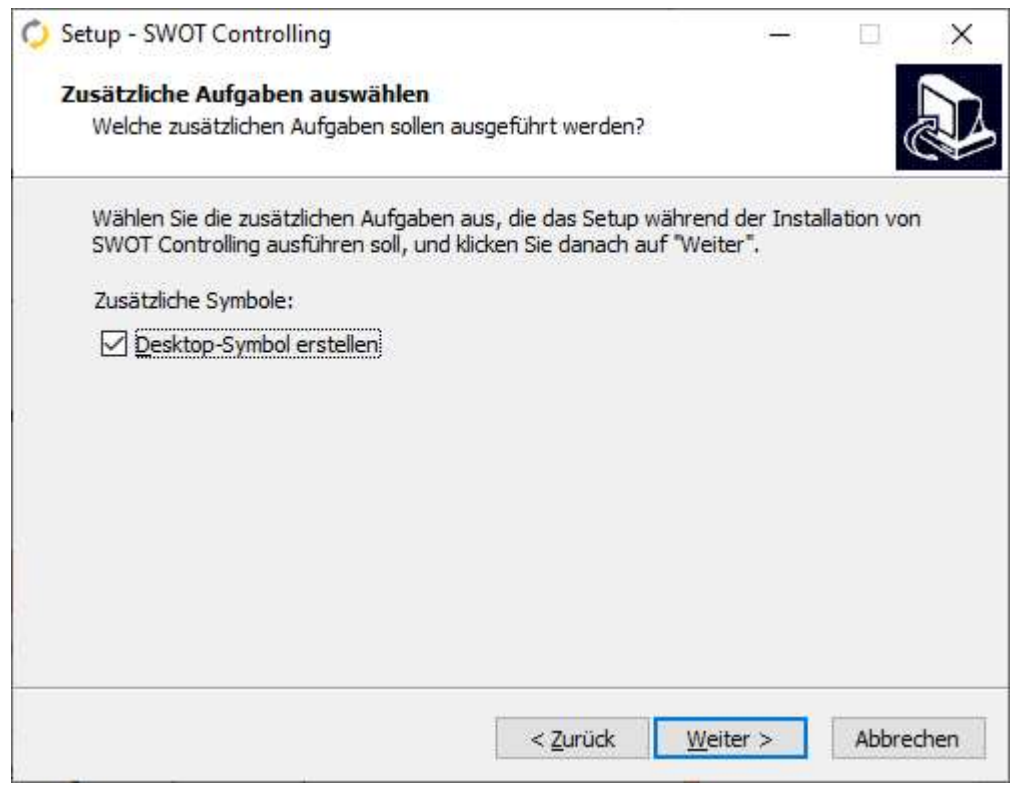

Klicken sie auf "Weiter", um mit der Installation zu beginnen oder auf "Zurück", um Ihre Eingaben zu bearbeiten.

Nach der Installation können Sie das Setup mit einem Klick auf "Fertigstellen" abschließen.

#### Mustermandanten

Anschließend wird vom Setup automatisch die SWOT Datenbank erstellt und die Programmdokumentation, die Branchen und die Mustermandanten kopiert.

Sie haben nun die Möglichkeit, einige Mustermandanten zu installieren.

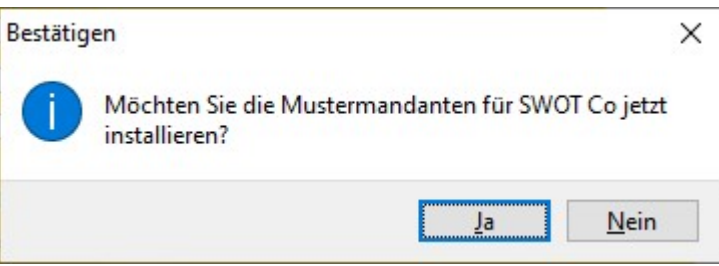

Wählen Sie aus der Liste die für Ihre Branche spezifischen bzw. für Sie interessanten Mustermandanten aus, die Sie installieren möchten. Klicken Sie dazu einfach auf die jeweiligen Mandanten, sodass ein Häkchen als Zeichen der Bestätigung erscheint.

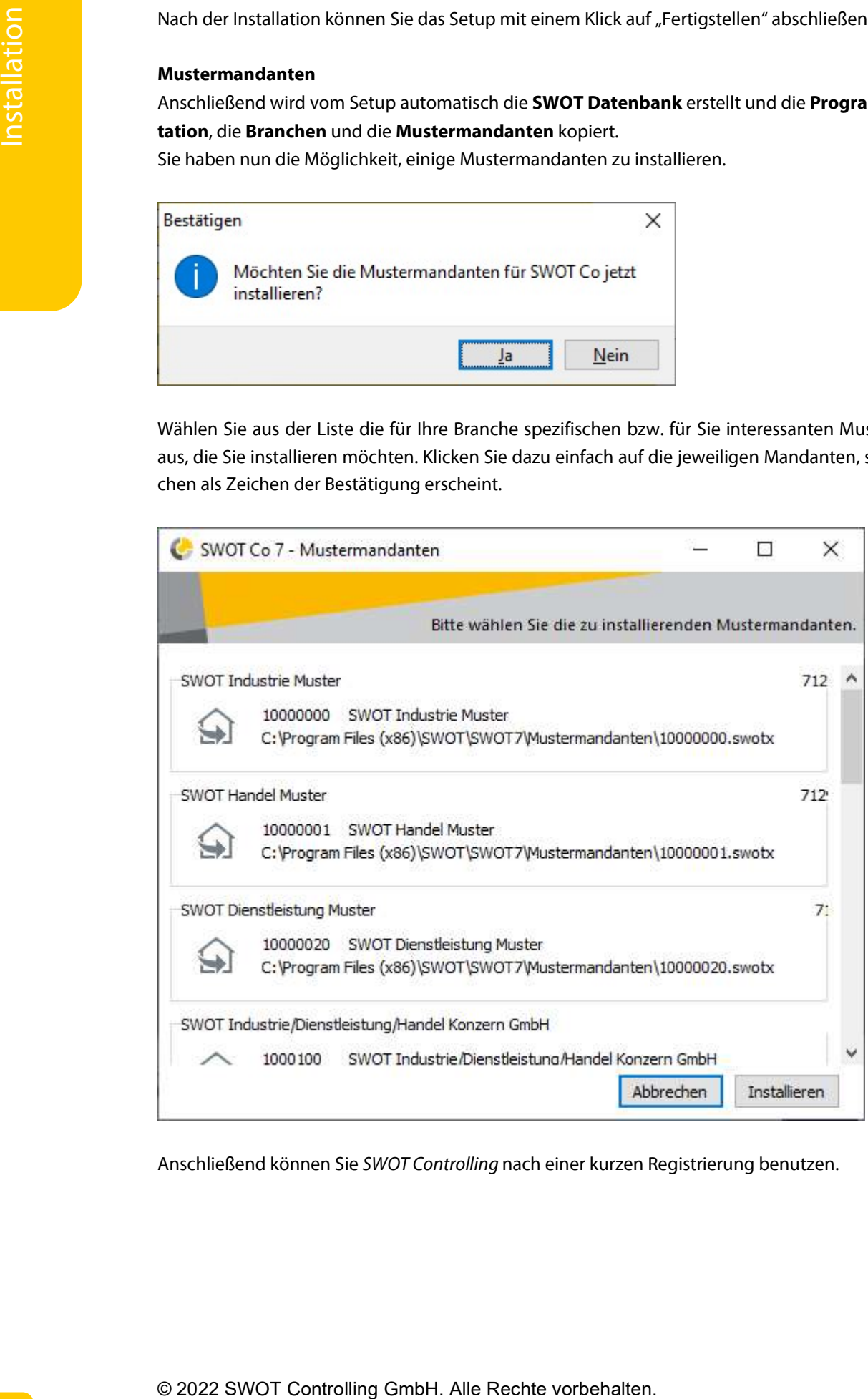

Anschließend können Sie SWOT Controlling nach einer kurzen Registrierung benutzen.

# 4.3. Zugriff auf MS SQL Server über das Netzwerk

Bei der normalen Installation des Express Servers werden die Netzwerkprotokolle standardmäßig deaktiviert. Das ist für das lokale Arbeiten kein Problem, allerdings kann man dann nicht über das Netzwerk auf diesen MS SQL Server zugreifen.

Um von externen Client-Computern auf den MS SQL Server zugreifen zu können, müssen noch einige Einstellungen für die Netzwerkkonfiguration vorgenommen werden.

Klicken Sie mit der Maus unten links auf das Windows-Start-Symbol > (alle) Programme > Microsoft SQL Server > Konfigurationstools > SQL Server-Konfigurations-Manager.

Wenn Sie im linken Fenster unter SQL Server-Netzwerkkonfiguration > Protokolle für INSTANZNAME (zum Beispiel SWOT oder SQLEXPRESS) auswählen, sehen Sie im rechten Fenster, welche Protokolle der MS SQL Server akzeptiert.

Nach der Installation sieht das Fenster wie folgt:

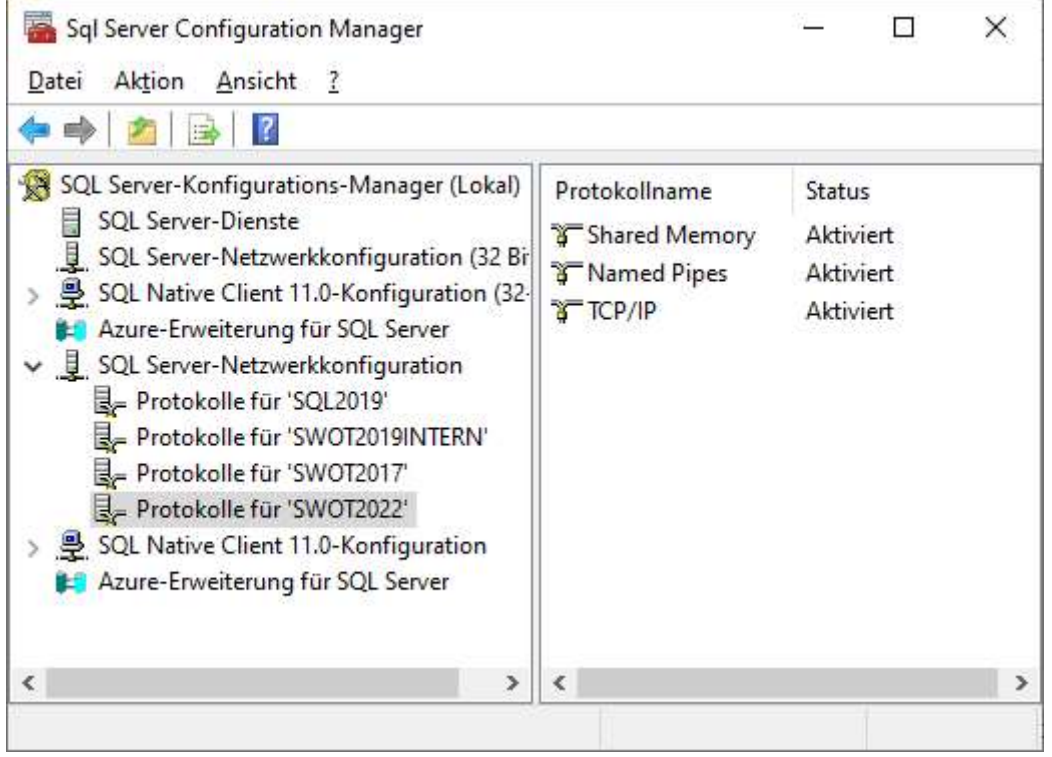

Hinweis: Die Bezeichnungen der Unterpunkte ("Protokolle für ...") können bei Ihnen abweichen.

In diesem Fall müssen die Protokolle Named Pipes und TCP/IP, welche nach der Installation automatisch Deaktiviert sind, Aktiviert werden. Zur Aktivierung machen Sie einfach einen Doppelklick auf den entsprechenden Eintrag und stellen Sie die Option von Aktiviert | Nein auf Aktiviert | Ja. Bestätigen Sie die Schaltfläche Übernehmen und im Anschluss OK.

Der darauffolgende Hinweis sagt aus, dass diese Änderungen erst übernommen werden, wenn der MS SQL Server neu gestartet wird. Dazu müssen Sie entweder den Rechner einmal neu starten, oder den Dienst für den SQL Server INSTANZNAME (zum Beispiel SWOT2014 oder SQLEXPRESS) beenden und dann wieder starten.

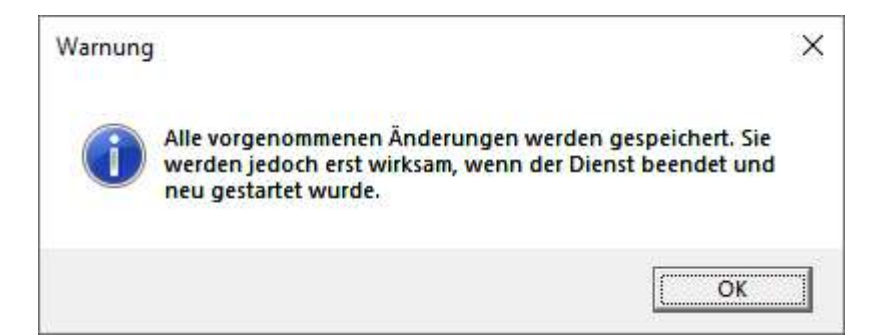

# 5. Registrierung

Nach der erfolgreichen Installation und dem Neustart des Betriebssystems erscheint beim Aufruf vom SWOT Browser einmalig ein Registrierungsdialog.

Ihren Zugangscode erhalten Sie von uns unter der Telefonnummer +49 (0) 30 / 843 88 7-21, per Freischaltung über das Internet oder per Mail an den Kundendienst.

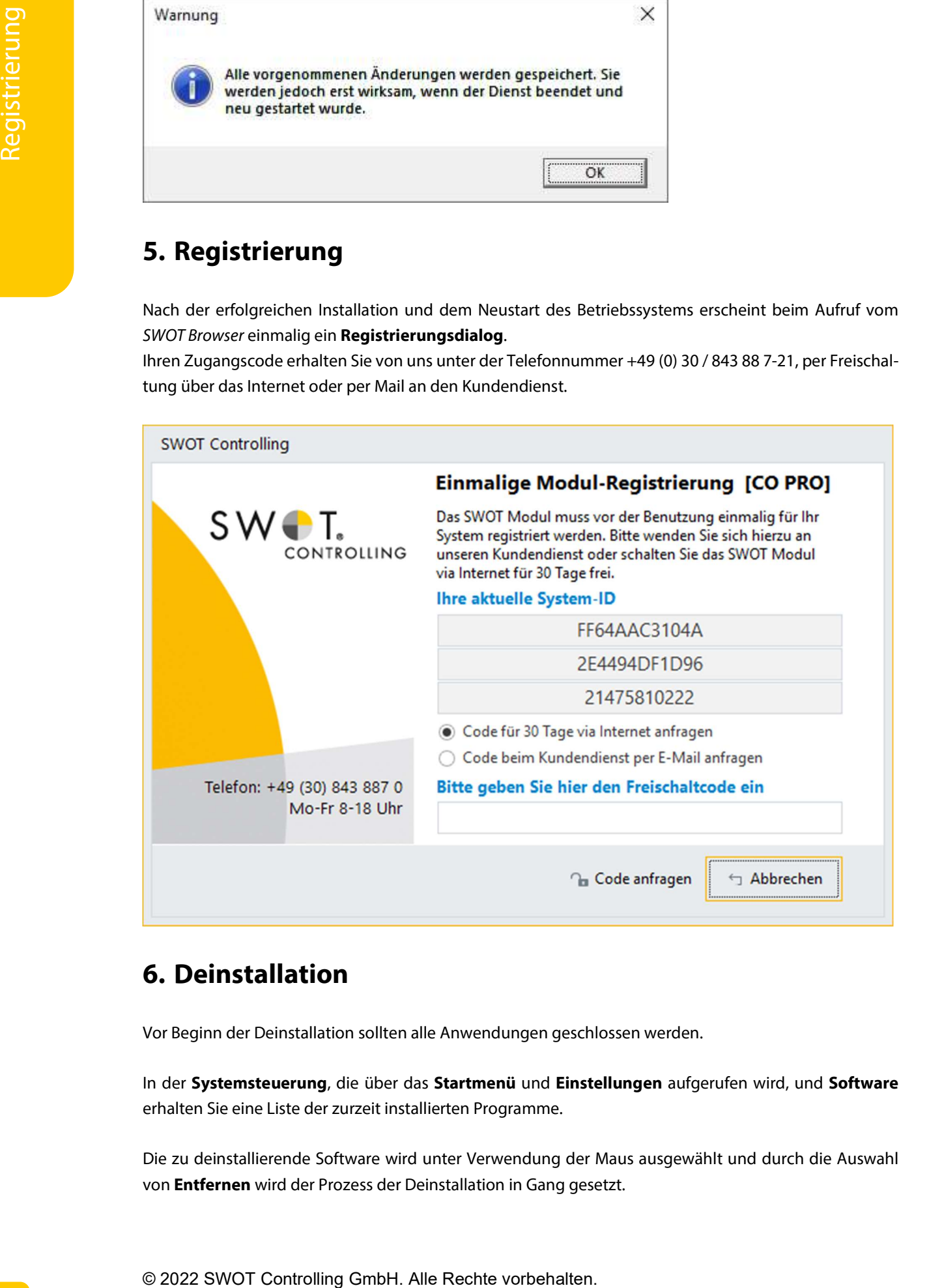

# 6. Deinstallation

Vor Beginn der Deinstallation sollten alle Anwendungen geschlossen werden.

In der Systemsteuerung, die über das Startmenü und Einstellungen aufgerufen wird, und Software erhalten Sie eine Liste der zurzeit installierten Programme.

Die zu deinstallierende Software wird unter Verwendung der Maus ausgewählt und durch die Auswahl von **Entfernen** wird der Prozess der Deinstallation in Gang gesetzt.

entfernt und müssen händisch gelöscht werden.

Hinweis: Bitte achten Sie darauf, dass der mit installierte Microsoft SQL Server nicht gleichzeitig deinstalliert wird. Dieser und seine Komponenten müssen zusätzlich händisch entfernt werden.

# 7. Programm aufrufen und beenden

![](_page_19_Picture_5.jpeg)

Der Aufruf von SWOT Controlling kann über das Startmenü, Programme, Programmgruppe SWOT und SWOT Controlling 7 oder über das nebenstehende Icon auf dem Desktop erfolgen.

Der Anmeldebildschirm zeigt Ihnen die Programmversion, die Lizenznummer und den Lizenznehmer an. Den ersten Zugang zum Programm erhalten Sie als Benutzer admin, den Sie aus der Listbox auswählen. Ein Passwort ist nicht hinterlegt.

Anmelden bestätigt Ihre Eingaben und Sie befinden sich anschließend im Hauptbildschirm von SWOT Co. Durch die Auswahl des Kreuzes oben rechts beendet man den Anmeldevorgang.

![](_page_19_Picture_130.jpeg)

Bei allen nachfolgenden Programmaufrufen werden Sie immer wieder in das Geschäftsjahr zurückkehren, das Sie in SWOT Controlling zuletzt aufgerufen haben. Den Hauptbildschirm werden Sie wie folgt vorfinden:

- GuV
- Jahresansicht
- Berechnung BAB / Umlageberechnung ausgeschaltet

Zum Beenden des Programms wählen Sie das Menü Datei und den Menüpunkt Beenden, die Tastenkombination ALT+F4 oder dem Fenster schließen - Button.